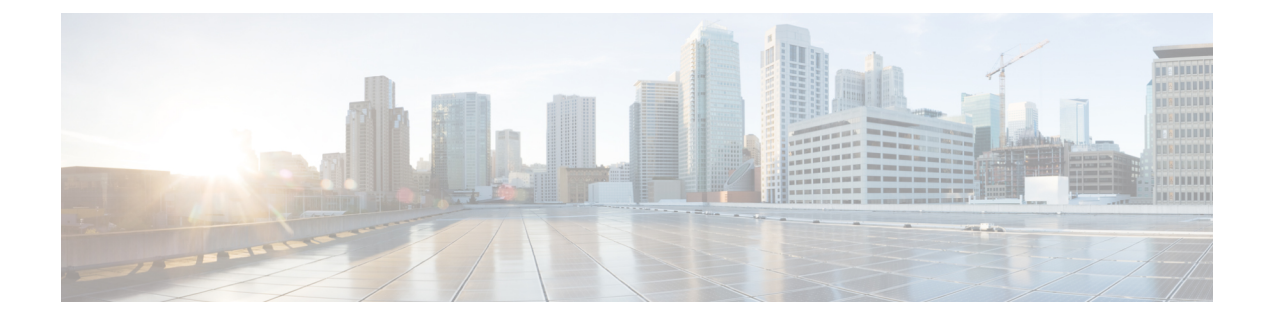

# トランクの設定

- SIP トランクの概要 (1ページ)
- SIP トランクの前提条件 (1 ページ)
- SIP トランクの設定タスクフロー (2 ページ)
- SIP トランクの連携動作および制限 (5 ページ)
- H.323 トランクの概要 (6 ページ)
- H.323 トランクの前提条件 (7 ページ)
- H.323 トランクの設定 (8 ページ)

## **SIP** トランクの概要

コール制御シグナリング用に SIP を展開する場合、SIP ゲートウェイ、SIP プロキシ サーバ、 Unified Communications アプリケーション、会議ブリッジ、リモート クラスタ、または Session Management Edition などの外部デバイスに Cisco Unified Communications Manager を接続するた めの SIP トランクを設定します。

Cisco Unified CM Administration の内部では、[SIPトランクの設定 (SIP Trunk Configuration)] ウィンドウに、Cisco Unified Communications Manager が SIP コールの管理に使用する SIP シグ ナリング設定が含まれています。

1 つの SIP トランクに、IPv4 または IPv6 のアドレッシング、完全修飾ドメイン名、または単一 の DNSSRV レコードを使用して、最大 16 個の異なる宛先アドレスを割り当てることができま す。

## **SIP** トランクの前提条件

SIP トランクを設定する前に、次の操作を実行してください。

- トランク接続を理解できるようにネットワークトポロジを計画します。
- トランクを接続するデバイスと、それらのデバイスがSIPを実装する方法を理解している ことを確認します。
- トランク用に設定されたデバイスプールがあることを確認してください。
- トランクに IPv6 を導入する場合は、クラスタ全体のエンタープライズパラメータを使用 して、またはトランクに適用できる共通デバイス設定を使用して、トランクのアドレッシ ングプリファレンスを設定する必要があります。
- トランクを使用するアプリケーションとSIP相互運用性の問題がある場合は、デフォルト のSIP正規化または透明性スクリプトのいずれかを使用する必要がある場合があります。 デフォルトのスクリプトのいずれも要件に合わない場合は、独自のスクリプトを作成でき ます。カスタマイズされたSIP正規化および透過性スクリプトの作成の詳細については、 『*Cisco Unified Communications Manager* 機能設定ガイド』を参照してください。

# **SIP** トランクの設定タスクフロー

SIP トランクを設定するには、次のタスクを実行します。

### 手順

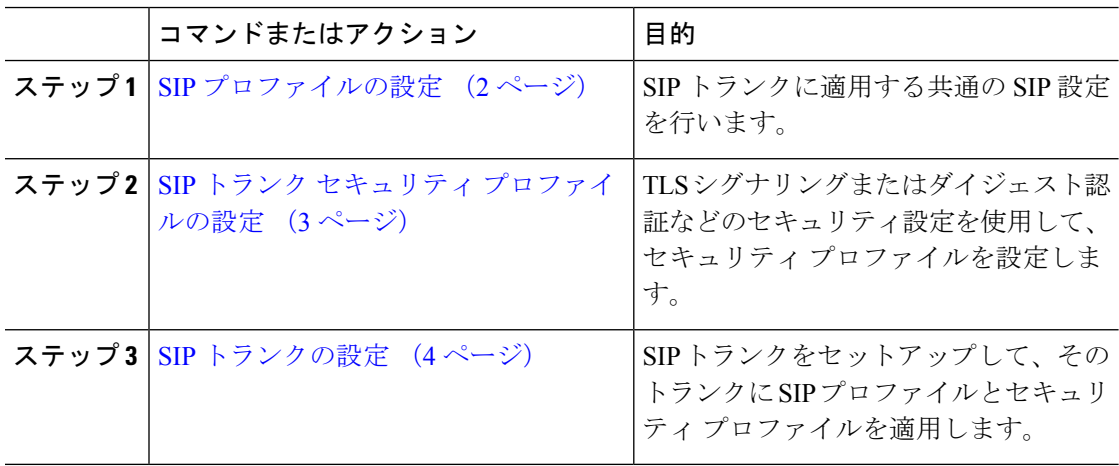

## **SIP** プロファイルの設定

共通 SIP 設定を使用して SIP プロファイルを設定するには、この手順を使用します。設定した SIP プロファイルは、このプロファイルを使用する SIP デバイスおよびトランクに割り当てる ことができます。

- ステップ **1** Cisco Unified CM Administration から、**[**デバイス(**Device**)**]** > **[**デバイスの設定(**Device Settings**)**]** > **[SIP**プロファイル(**SIP Profile**)**]** を選択します。
- ステップ **2** 次のいずれかの手順を実行します。
- 既存のプロファイルを編集するには、**[**検索(**Find**)**]**をクリックし、SIP プロファイルを 選択して既存のプロファイルを編集します。
- 新しいプロファイルを作成するには、[新規追加(Add New)] をクリックします。
- ステップ **3** SIP電話とトランクでIPv4とIPv6のスタックをサポートする場合は、[ANATの有効化(Enable ANAT)] チェックボックスをオンにします。
- ステップ **4** SDP の相互運用性を解決するために SDP 透過性プロファイルを割り当てる場合は、[SDP透過 性プロファイル (SDP Transparency Profile) | ドロップダウンリストから割り当てます。
- ステップ **5** SIP の相互運用性の問題を解決するために正規化スクリプトまたは透過性スクリプトを割り当 てる場合は、[正規化スクリプト(Normalization Script)] ドロップダウンリストからスクリプ トを選択します。
- ステップ **6** (任意) Cisco Unified Border Element 全体にコールをルーティングする必要がある場合は、グ ローバル ダイヤル プラン レプリケーションの導入環境向けに、[ILS学習送信先ルート文字列 を送信 (Send ILS Learned Destination Route String) 1チェックボックスをオンにします。
- ステップ **7** [SIPプロファイルの設定(SIP Profile Configuration)] ウィンドウで、残りのフィールドを入力 します。 フィールドとその設定オプションの詳細については、オンライン ヘルプを参照して ください。
- ステップ8 [保存 (Save) ] をクリックします。

## **SIP** トランク セキュリティ プロファイルの設定

ダイジェスト認証や TLS シグナリング暗号化などのセキュリティ設定を使用して、SIP トラン クのセキュリティプロファイルを設定します。プロファイルをSIPトランクに割り当てると、 トランクはセキュリティプロファイルの設定を取得します。

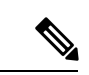

SIP トランクに SIP トランクのセキュリティ プロファイルを割り当てない場合、Cisco Unified Communications Manager は、デフォルトで非セキュアプロファイルを割り当てま す。 (注)

- ステップ **1** Cisco Unified CM Administration から、**[**システム(**System**)**]** > **[**セキュリティ(**Security**)**]** > **[SIP**トランクのセキュリティプロファイル(**SIP Trunk Security Profile**)**]** を選択します。
- ステップ **2** [新規追加(Add New)] をクリックします。
- ステップ **3** TLS を使用した SIP シグナリング暗号化を有効化するには、次の手順を実行します。
	- a) 「デバイスのセキュリティモード (Device Security Mode) 1ドロップダウンリストから、[暗 号化(Encrypted)] を選択します。
	- b) [着信転送タイプ(Incoming Transport Type)] および [発信転送タイプ(Outgoing Transport Type)] のドロップダウンリストから、[TLS] を選択します。
- c) デバイスの認証用に、[X.509のサブジェクト名(X.509Subject Name)]フィールドにX.509 証明書のサブジェクト名を入力します。
- d) [着信ポート(Incoming Port)] フィールドに、TLS リクエストを受信するポートを入力し ます。TLS のデフォルトは 5061 です。
- ステップ **4** ダイジェスト認証を有効にするには、次の内容を実行します。
	- a) [ダイジェスト認証を有効化(Enable Digest Authentication)] チェックボックスをオンにし ます。
	- b) システムが新しいナンスを生成するまでの時間(秒数)を[ナンス有効時間(NonceValidity Time) ]に入力します。デフォルトは 600 (10 分) です。
	- c) アプリケーションのダイジェスト認証を有効にするには、[アプリケーションレベル認証を 有効化 (Enable Application Level Authorization) ] チェックボックスをオンにします。
- ステップ **5** [SIP トランク セキュリティ プロファイルの設定(SIP TrunkSecurityProfile Configuration)] ウィ ンドウで追加フィールドを設定します。フィールドとその設定オプションの詳細については、 オンライン ヘルプを参照してください。
- ステップ6 [保存 (Save) ] をクリックします。
	- トランクが設定を使用できるように、[トランクの設定 (Trunk Configuration) ]ウィン ドウで、このプロファイルをトランクに割り当てる必要があります。 (注)

## **SIP** トランクの設定

SIP トランクを設定するには、この手順を使用します。1 つの SIP トランクには最大 16 個の宛 先アドレスを割り当てることができます。

- ステップ **1** Cisco Unified CM Administration から、**[**デバイス(**Device**)**]** > **[**トランク(**Trunk**)**]** を選択しま す。
- ステップ **2** [新規追加(Add New)] をクリックします。
- ステップ **3** [トランクタイプ(Trunk Type)] ドロップダウンリストから [SIPトランク(SIP Trunk)] を選 択します。
- ステップ **4** [プロトコルタイプ(Protocol Type)] ドロップダウンリストから、導入環境に適した SIP トラ ンクのタイプを選択し、[次へ(Next)] をクリックします。
	- **[**なし(**None**)**]**(デフォルト)
	- コール制御検出
	- **[**クラスタ間のエクステンション モビリティ(**Extension Mobility Cross Cluster**)**]**
	- **[Cisco Intercompany Media Engine]**
	- **[IP** マルチメディア システム サービス コントロール(**IP Multimedia System Service Control**)**]**
- ステップ **5** (オプション)このトランクに共通デバイス設定を適用する場合は、ドロップダウンリストか ら設定を選択します。
- ステップ **6** 暗号化されたメディアをトランクを介して送信する場合は、[SRTPを許可(SRTP Allowed)] チェックボックスをオンにします。
- ステップ **7** すべてのクラスタノードに対してトランクを有効化する場合は、[すべてのアクティブなUnified CMノードで実行(Run on All Active Unified CM Nodes)] チェックボックスをオンにします。
- ステップ **8** SIP トランクの宛先アドレスを設定します。
	- a) [宛先アドレス (Destination Address) 1テキストボックスに、トランクに接続するサーバま たはエンドポイントの IPv4 アドレス、完全修飾ドメイン名、または DNS SRV レコードを 入力します。
	- b) トランクがデュアル スタック トランクの場合は、[宛先アドレス IPv6(Destination Address IPv6)] テキスト ボックスに、トランクに接続するサーバーまたはエンドポイントの IPv6 アドレス、完全修飾ドメイン名、または DNS SRV レコードを入力します。
	- c) 宛先がDNS SRV レコードの場合は、[宛先アドレスは SRV (Destination Address is an SRV) ] チェック ボックスをオンにします。
	- d) 接続先を追加するには、**[+]** をクリックします。
- ステップ **9 [SIP** トランク セキュリティプロファイル(**SIP Trunk Security Profile**)**]** ドロップダウンリス ト ボックスから、このトランクに SIP トランク セキュリティプロファイルを割り当てます。 このオプションを選択しない場合は、非セキュアプロファイルが割り当てられます。
- ステップ **10** [SIPプロファイル(SIP Profile)] ドロップダウンリストから、SIP プロファイルを割り当てま す。
- ステップ **11** (任意) この SIP トランクに正規化スクリプトを割り当てる場合は、[正規化スクリプト (Normalization Script)] ドロップダウンリストから、割り当てるスクリプトを選択します。
- ステップ **12** [Trunk Configuration] ウィンドウのその他のフィールドを設定します。 フィールドとその設定 オプションの詳細については、オンライン ヘルプを参照してください。
- ステップ **13** [保存(Save)] をクリックします。

## **SIP** トランクの連携動作および制限

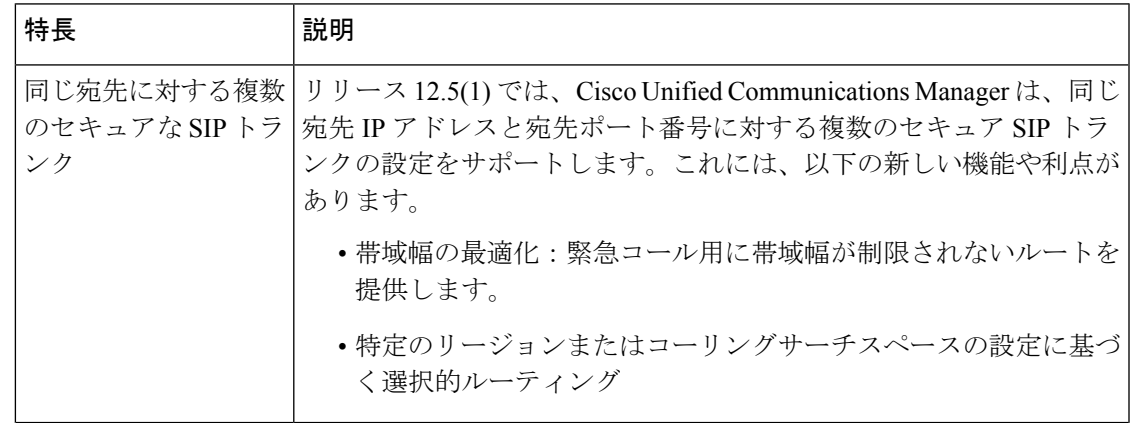

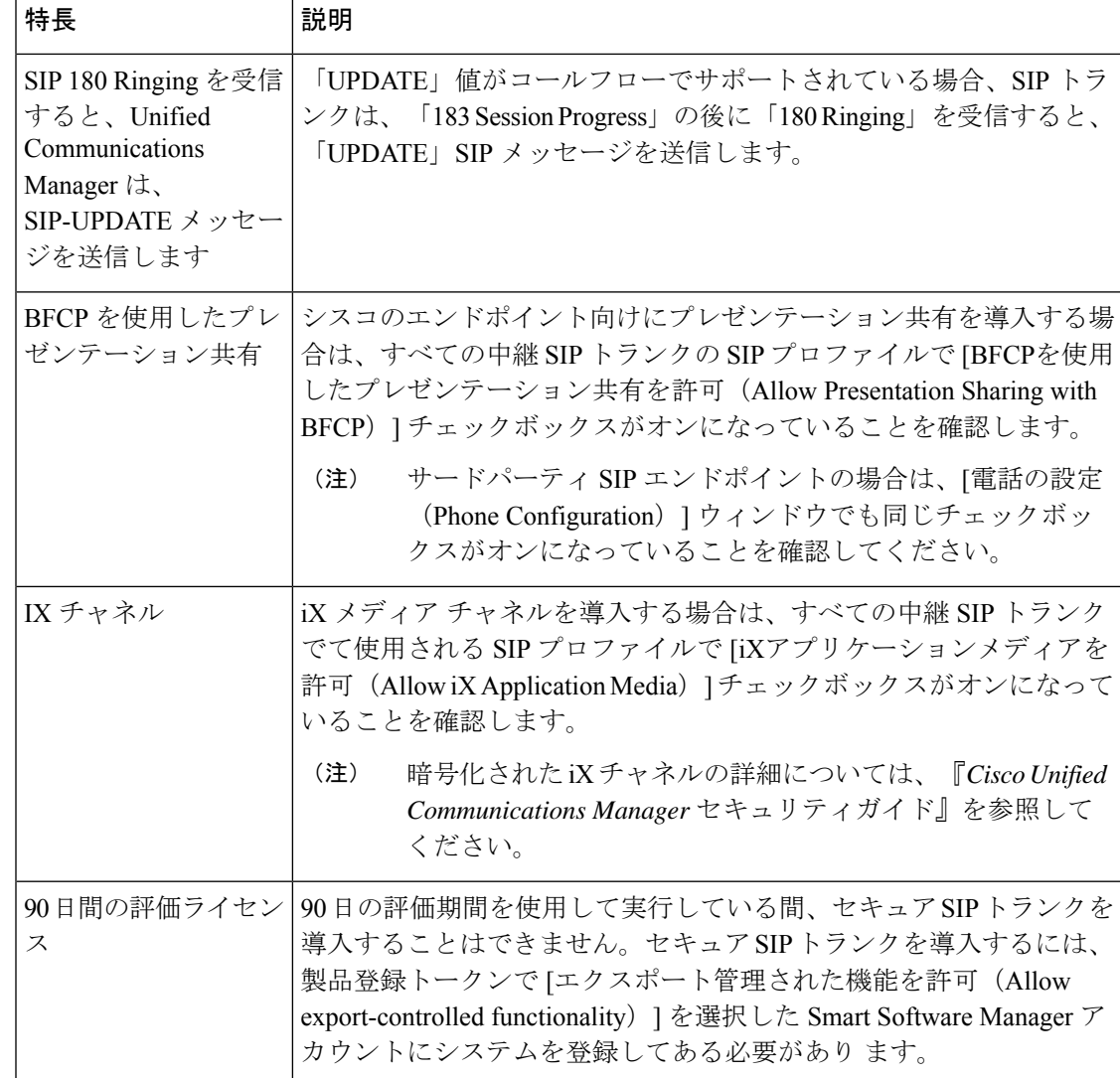

# **H.323** トランクの概要

H.323 を導入している場合は、H.323 トランクがリモート クラスタと、ゲートウェイなどのそ の他のH.323デバイスに接続を提供します。H.323トランクは、UnifiedCommunications Manager がクラスタ内通信でサポートするオーディオ コーデックおよびビデオ コーデックのほとんど をサポートします。ただし、広帯域オーディオおよび広帯域ビデオについてはサポートしませ ん。H.323 トランクは、コール制御シグナリング用に H.225 プロトコルを使用し、メディア シ グナリング用に H.245 プロトコルを使用します。

Cisco UnifiedCM Administrationで、クラスタ間トランク(ゲートキーパー非制御)トランクタ イプとプロトコル オプションを使用して H.323 トランクを設定できます。

非ゲートキーパー H.323 導入環境の場合は、Unified Communications Manager が IP WAN 経由で コールできるように、リモートクラスタ内の各デバイスプールに個別のクラスタ間トランクを 設定する必要があります。クラスタ間トランクは、リモート デバイスの IPv4 アドレスまたは ホスト名を静的に指定します。

単一のトランクには最大 16 件の宛先アドレスを設定できます。

#### クラスタ間トランク

2つのリモートクラスタ間にクラスタ間トランク接続を設定する場合は、一方のトランクが使 用する宛先アドレスがリモートクラスタのトランクが使用するコール処理ノードと一致するよ うに、クラスタごとにクラスタ間トランクを設定し、トランク設定を一致させる必要がありま す。次に例を示します。

- リモートクラスタトランクが[すべてのアクティブノードで実行(Run on all Active Nodes)] を使用する:リモート クラスタ トランクは、コール処理とロード バランシングにすべて のノードを使用します。ローカルクラスタ内から始まるローカルクラスタ間トランクで は、リモート クラスタ内の各サーバの IP アドレスまたはホスト名を追加します。
- •リモートクラスタで「すべてのアクティブノードで実行 (Run on all Active Nodes) | を使 用しない:リモート クラスタ トランクは、コール処理およびロード バランシング用にト ランクのデバイスプールに割り当てられたUnifiedCommunications Managerグループのサー バを使用します。ローカルのクラスタ間トランク設定では、リモート クラスタ トランク のデバイスプールで使用される Unified Communications Manager グループから各ノードの IP アドレスまたはホスト名を追加する必要があります。

#### セキュアなトランク

H.323 トランクのセキュアなシグナリングを設定するには、トランクに IPSec を設定する必要 があります。詳細については、『*Cisco Unified Communications Manager* セキュリティガイド』 を参照してください。メディア暗号化を許可するようにトランクを設定するには、[トランク の設定(TrunkConfiguration)]ウィンドウで[SRTPを許可する(SRTPallowed)]チェックボッ クスをオンにします。

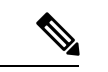

ゲートキーパーは今では広く使用されていませんが、ゲートキーパー制御のトランクを 使用するようにH.323導入を設定することもできます。ゲートキーパー制御のトランクを 設定する方法の詳細については、『*Cisco Unified Communications Manager* リリース *10.0(1)* アドミニストレーション ガイド』を参照してください。 (注)

## **H.323** トランクの前提条件

H.323 導入トポロジを計画します。クラスタ間トランクの場合は、対応するリモートクラスタ トランクがコール処理とロードバランシングにどのサーバを使用するかを明確化します。リ モートクラスタ内のトランクによって使用される各コール処理サーバに接続するように、ロー カルクラスタ間トランクを設定する必要があります。

トランクでのロードバランシングのためにトランクデバイスプールに割り当てられた Cisco UnifiedCommunications Managerを使用している場合は、[「デバイスプールのコア設定の設定タ](cucm_b_system-configuration-guide-for-cisco_chapter8.pdf#nameddest=unique_95) [スクフロー](cucm_b_system-configuration-guide-for-cisco_chapter8.pdf#nameddest=unique_95)」セクションの設定を実行します。

# **H.323** トランクの設定

H.323 を導入したトランクを設定するには、次の手順を使用します。

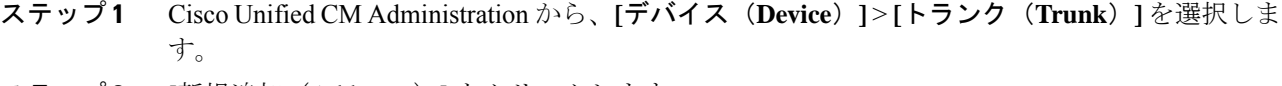

- **ステップ2** [新規追加 (Add New)] をクリックします。
- ステップ3 [トランクタイプ (Trunk Type)]ドロップダウンリスト ボックスから、[クラスタ間トランク (ゲートキーバー制御なし) (Inter-Cluster Trunk (Non-Gatekeeper Controlled)) 1を選択します。
- ステップ **4** [プロトコル(Protocol)] ドロップダウンリスト ボックスから、[クラスタ間トランク (Inter-Cluster Trunk)] を選択します。
- ステップ **5** [デバイス名(Device Name)] テキストボックスに、トランクの一意の識別子を入力します。
- ステップ **6** [デバイスプール(DevicePool)]ドロップダウンリストボックスから、このトランクに設定し たデバイスプールを選択します。
- ステップ **7** このトランクの処理のためにローカルクラスタのすべてのノードを使用するには、[すべての アクティブな Unified CMノードで実行する(Run on all Active Unified CM Nodes)] チェックボッ クスをオンにします。
- ステップ **8** 暗号化されたメディアをトランクで許可するには、[SRTPの許可(SRTP Allowed)] チェック ボックスをオンにします。
- ステップ **9** H.235 パススルーを設定するには、[H.235パススルーを許可(H.235 Pass Through Allowed)] チェックボックスをオンにします。
- ステップ 10 「リモートのCisco Unified CM情報(Remote Cisco Unified Communications Manager Information)] セクションで、このトランクの接続先のリモートサーバごとに 1 つの IP アドレスまたはホス ト名を入力します。

翻訳について

このドキュメントは、米国シスコ発行ドキュメントの参考和訳です。リンク情報につきましては 、日本語版掲載時点で、英語版にアップデートがあり、リンク先のページが移動/変更されている 場合がありますことをご了承ください。あくまでも参考和訳となりますので、正式な内容につい ては米国サイトのドキュメントを参照ください。